# **RUN REPORTS**

## TABLE OF CONTENTS

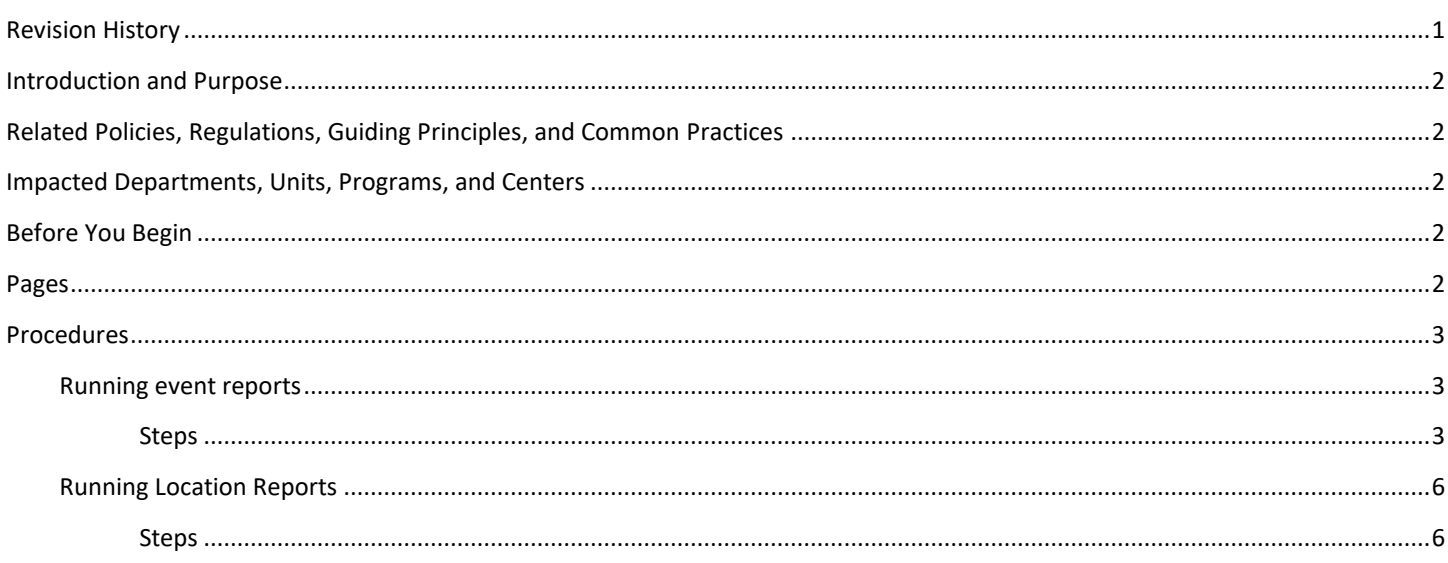

# <span id="page-0-0"></span>**REVISION HISTORY**

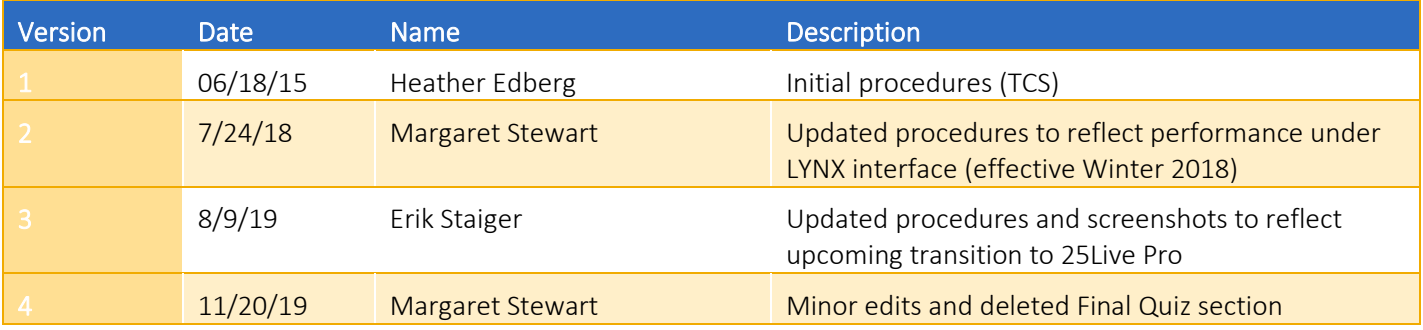

### <span id="page-1-0"></span>INTRODUCTION AND PURPOSE

The purpose of this document is to outline how to run a report to extract scheduling and room data from 25Live. Steps are provided to run the two most common report types: Event and Location.

### <span id="page-1-1"></span>RELATED POLICIES, REGULATIONS, GUIDING PRINCIPLES, AND COMMON PRACTICES

Academic course sections are created and updated in Banner; course data travels from Banner to 25Live via the LYNX transactional process. All classroom scheduling and unscheduling is done in 25Live with room assignments for course sections transacting back to Banner. While reporting exists in COGNOS and BannerApps to extract course information including room assignments, 25Live provides other types of reporting that utilizes calendars and summary lists; allows for report data on spot-scheduled events (which reside only in 25Live); and provides availability matrices that academic departments can use to find an open room at a given day and time.

### <span id="page-1-2"></span>IMPACTED DEPARTMENTS, UNITS, PROGRAMS, AND CENTERS

- 1. Academic Departments
- 2. Office of the Registrar Academic Scheduling

### <span id="page-1-3"></span>BEFORE YOU BEGIN

If this is the first time you are reviewing this procedure, open 25Live Pro Test [\(https://25live.collegenet.com/pro/ucrt#!/home/dash](https://25live.collegenet.com/pro/ucrt#!/home/dash)) to follow along.

### <span id="page-1-4"></span>PAGES

No Banner pages are addressed in these procedures.

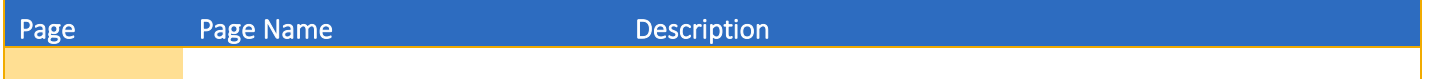

### <span id="page-2-0"></span>PROCEDURES

#### <span id="page-2-1"></span>RUNNING EVENT REPORTS

Prior to running an event report, an event search that pulls the desired data needs to be created. Please refer to 25Live procedures "25Live – Create an Event Search" for more information. The following report examples are based on the event searches created in the procedures cited above.

#### <span id="page-2-2"></span>**STEPS**

- 1. Click the More button at the top right of the main screen in 25 Live Pro, then Reports.
- 2. In this example, a report will be generated that lists the Fall 2018 lectures being offered in the Cell Biology and Neuroscience Department.
- 3. Navigate to the Event Reports sub-tab.
- 4. In the Select an Item drop-down menu, select Academic Term Summary Excel.
- 5. See following:

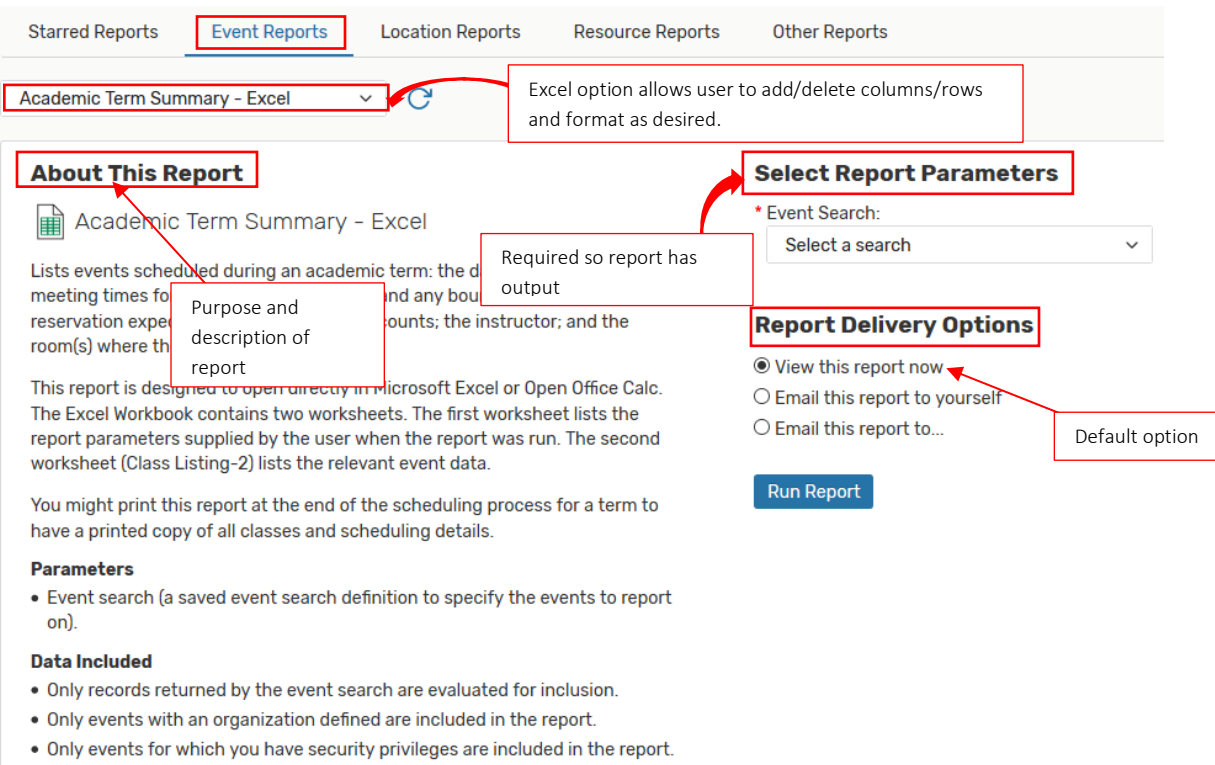

View Sample Report

Can see report format before generating it.

- 6. Every listed report parameter with a red asterick is required.
- 7. From the Event Search pop-up menu, select the desired search.
	- a. In this example, the search created in procedures "25Live Create an Event Search" will be selected (CBNS Lectures).
	- b. The search can be recreated with the following parameters:
		- i. Cabinet: 201840 (Fall)
		- ii. Event Types: Include Any: LEC (Lecture)
- iii. Organizations: Include Any: CBNS
- 8. Select one of the Report Delivery Options.
	- a. Tip: emailing the report to yourself is the quickest method to generate the report.
- 9. Once all required parameters and a delivery option have been selected, click Run Report button below the Delivery Options.
- 10. See following:

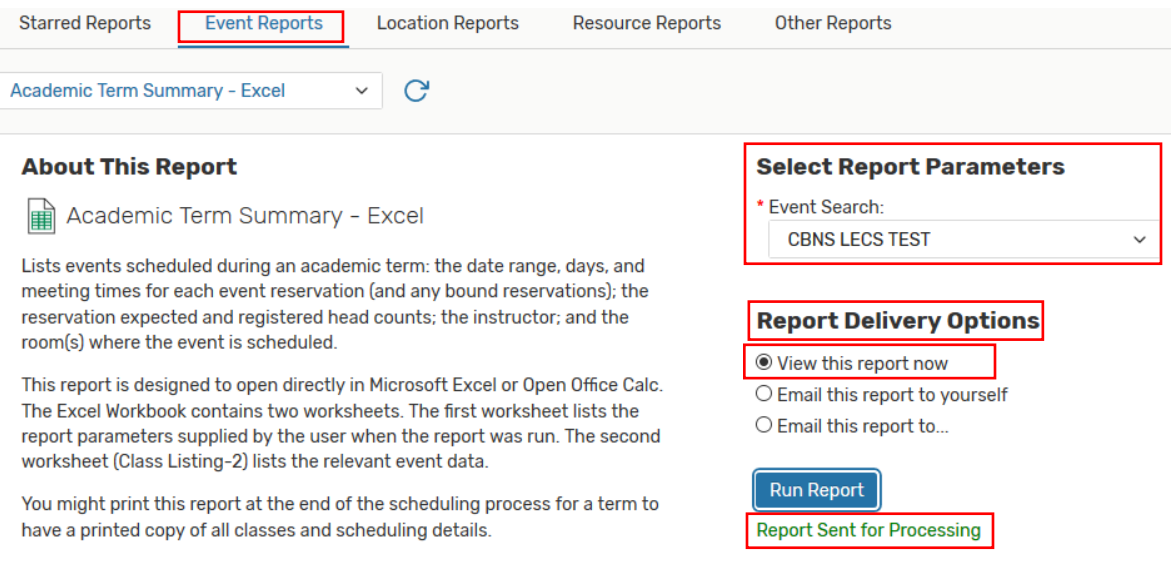

- 11. Reports with more data will take longer to generate. Once ready, either a prompt to open the report will come up, or the report will be emailed to the user.
- 12. See following:

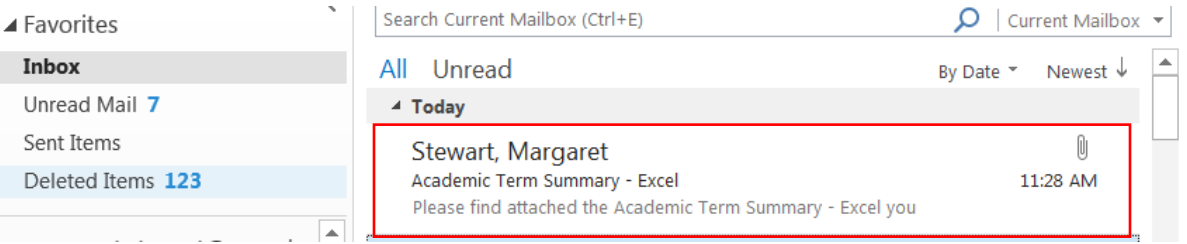

- 13. The opened Excel will have two worksheets. The first worksheet lists a summary of that report's parameters; the second worksheet lists the report output.
- 14. See following:

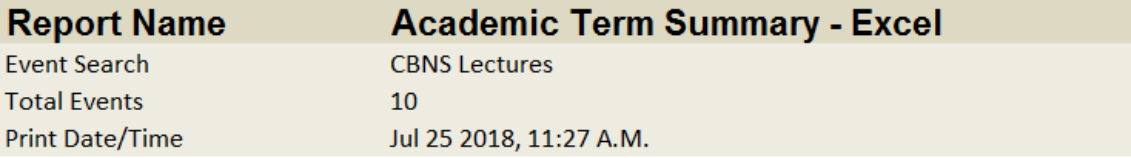

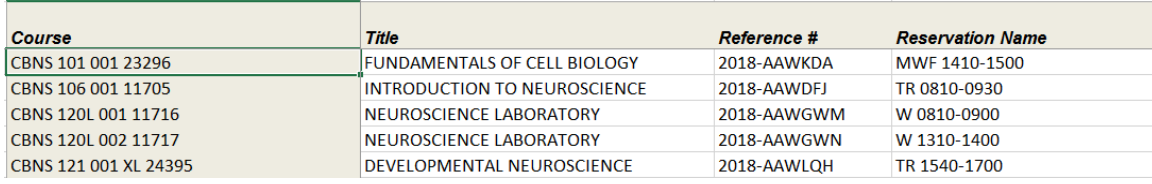

- 15. In the next example, an events report will be generated that will pull up in a calendar format spot-scheduled Chemistry review sessions during Spring 2018 final exams week in general assignment classrooms.
	- a. In this example, the search created in procedures "25Live Create an Event Search" will be selected (CHEM review sessions).
	- b. The search can be recreated with the following parameters:
		- i. Cabinet: 2018 Spot Scheduling
		- ii. Event Types: Include Any: Review Session
		- iii. Organizations: Include Any: CHEM
- 16. If not already there, navigate to the Reports by clicking the More button at the top right of the main screen in 25 Live Pro,

#### then Reports.

- 17. Then click the Event Reports sub-tab.
- 18. From the Choose a Report... pop-up menu, select Calendar of Events (5 Day).
- 19. See following:

#### Calendar of Events (5 Dav)  $\mathcal{C}$

#### **About This Report**

**■ Calendar of Events** 

These reports list scheduled events for a three-, five- or seven-day period beginning with a specified date. You can use them for a quick glance at the dates, times, and locations of upcoming events.

#### **Parameters**

- Event search (a saved event search to indicate which events to evaluate). Be cautious about including date criteria in your event search definition. They may help the report run faster, but be sure the date span of the event search is compatible with the start date entered for the report parameter.
- . Location search (a saved location search to indicate which locations to evaluate.
- · Start date.

#### **Data Included**

- . Only records returned by the searches are evaluated for inclusion.
- . Only events with assigned locations are included in the report.
- . Only events and locations for which you have security privileges are included in the search results.

#### View Sample Report

#### **Select Report Parameters**

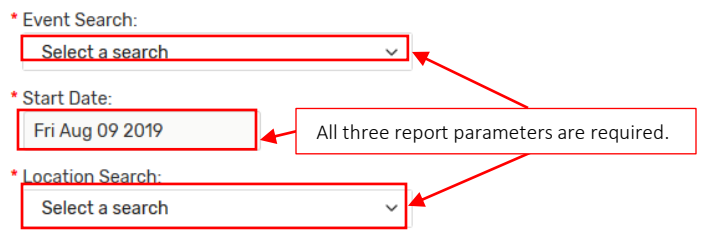

#### **Report Delivery Options**

- ◉ View this report now
- O Email this report to yourself
- O Email this report to...

#### **Report Format Options**

 $②$  PDF  $O$  Excel O Rich Text Format  $O$  HTML  $\bigcirc$  Text

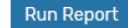

20. In the Event Search, select the desired search that will list the desired events in this report.

a. In this example, select CHEM review sessions (title may vary by user input).

- 21. In the Location Search, scroll down the pop-up menu until the Public Searches section is reached.
	- a. Public searches are available to all registered 25Live users.
	- b. Select the public search General Assignment Classrooms (All).
- 22. Set the start date at June 11, 2018 (first day of the full final exams week).
	- a. This will list CHEM review sessions scheduled from Monday, June 11 to Friday, June 15.
- 23. Report Delivery Options leave default selected (Email this report to yourself).
- 24. Report Format Options leave default selected (PDF).
	- a. PDF version cannot be edited.
- 25. Click: Run Report button at bottom right of screen.
- 26. Reports with more data will take longer to generate. Once ready, either a prompt to open the report will come up, or the report will be emailed to the user.
- 27. See following:

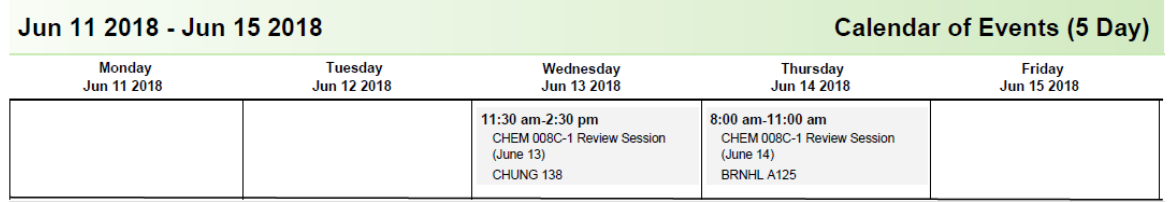

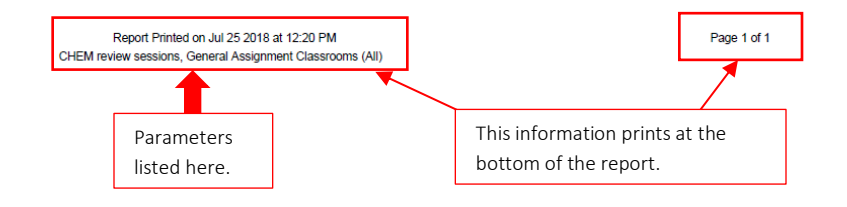

### <span id="page-5-0"></span>RUNNING LOCATION REPORTS

Prior to running a location report, a location search that pulls the desired data needs to be created. Please refer to 25Live procedures "25Live – Create a Locations Search" for more information. The following report examples are based on the location searches created in the procedures cited above.

#### <span id="page-5-1"></span>**STEPS**

- 1. If not already there, navigate to Reports by clicking the More button at the top right of the main screen in 25 Live Pro, then Reports.
- 2. In this example, a report will be generated that lists the department classrooms that is the search output for Location search "SPR and WAT Dept Rooms."
	- a. This search can be recreated with the following parameters:
		- i. Specific Locations: SPR 1206, 1224, 1343, 1357, 2206, 2228, 3123, 4128; WAT 1126, 1147, 1347, and 1350.
- 3. Navigate to the Location Reports sub-tab.
- 4. In the the Choose a Report... pop-up menu, select Location Listing Excel.
- 5. See following:

#### Run Reports

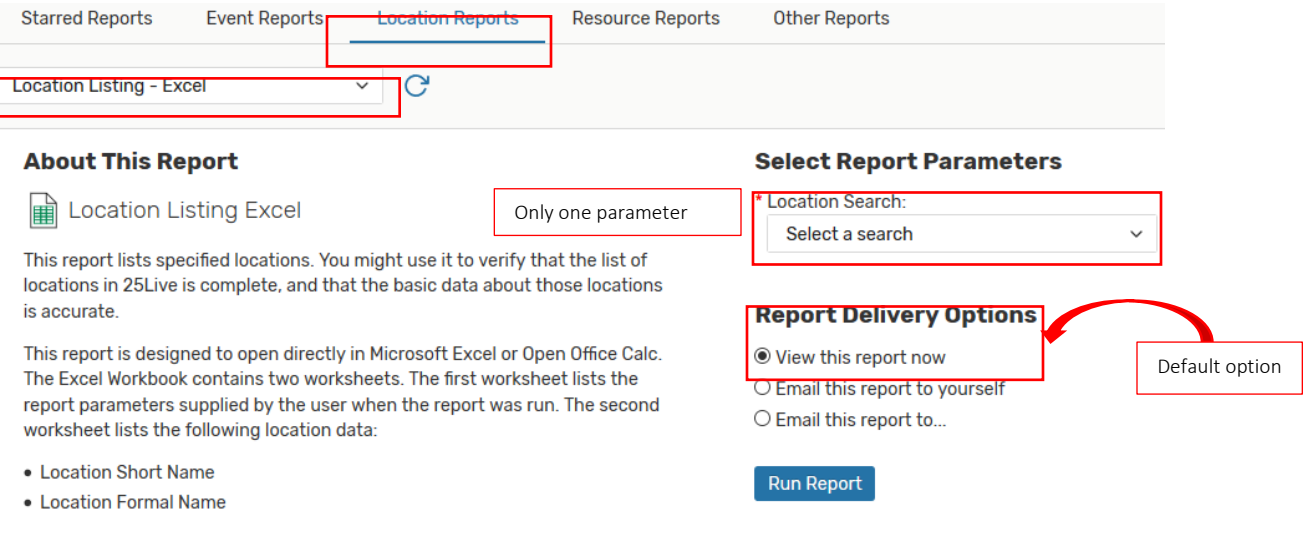

- 6. In the Location Search pop-up menu, select the search that will list the desired locations in this report.
	- a. In this example, the search created in procedures "25Live Create a Location Search" will be selected (SPR and WAT Dept Rooms).
- 7. Select one of the Report Delivery Options.
- 8. After report parameter and delivery option have been selected, click Run Report button at bottom right of screen.
- 9. Reports with more data will take longer to generate. Once ready, either a prompt to open the report will come up, or the report will be emailed to the user.
- 10. The opened Excel will have two worksheets. The first worksheet lists a summary of that report's parameters; the second worksheet lists the report output.
- 11. See following:

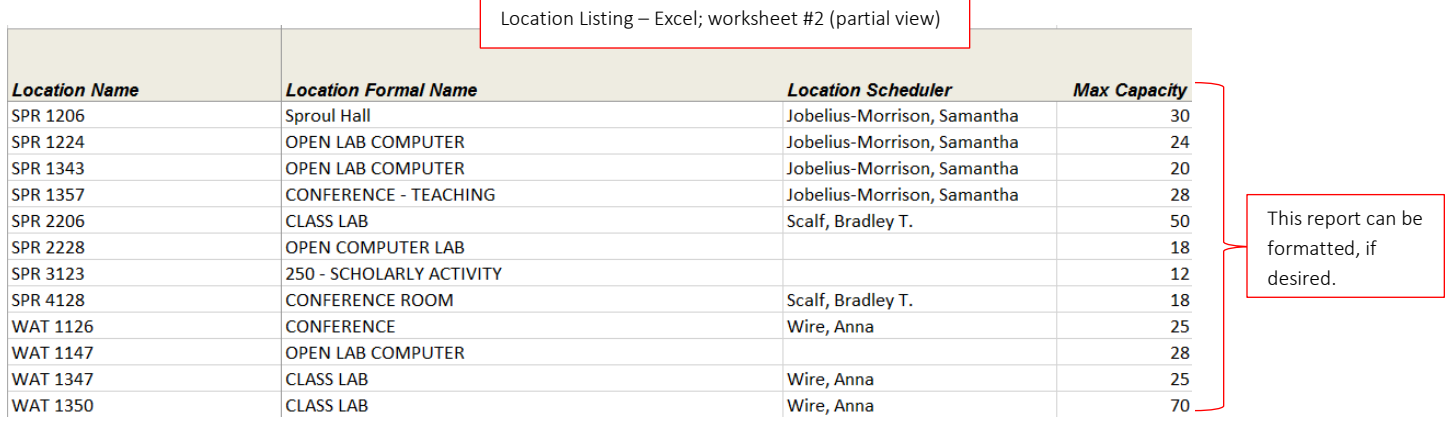

- 12. In the next example, a locations report will be generated that lists what is scheduled in a given group of rooms on a specific date.
	- a. In this example, the search created in procedures "25Live Create a Location Search" will be selected (GE rooms in bldgs BCOE likes).
		- i. This search can be recreated with the following parameters:
			- 1. Partitions: Include Any: BRNHL, CHUNG, MSE, and SURGE.
- 13. If not already there, navigate to Reports by clicking the More button at the top right of the main screen in 25 Live Pro, then Reports, then to the Location Reports sub-tab.
- 14. In the Choose a Report... pop-up menu, select Daily Room Sheet.

#### 15. See following:

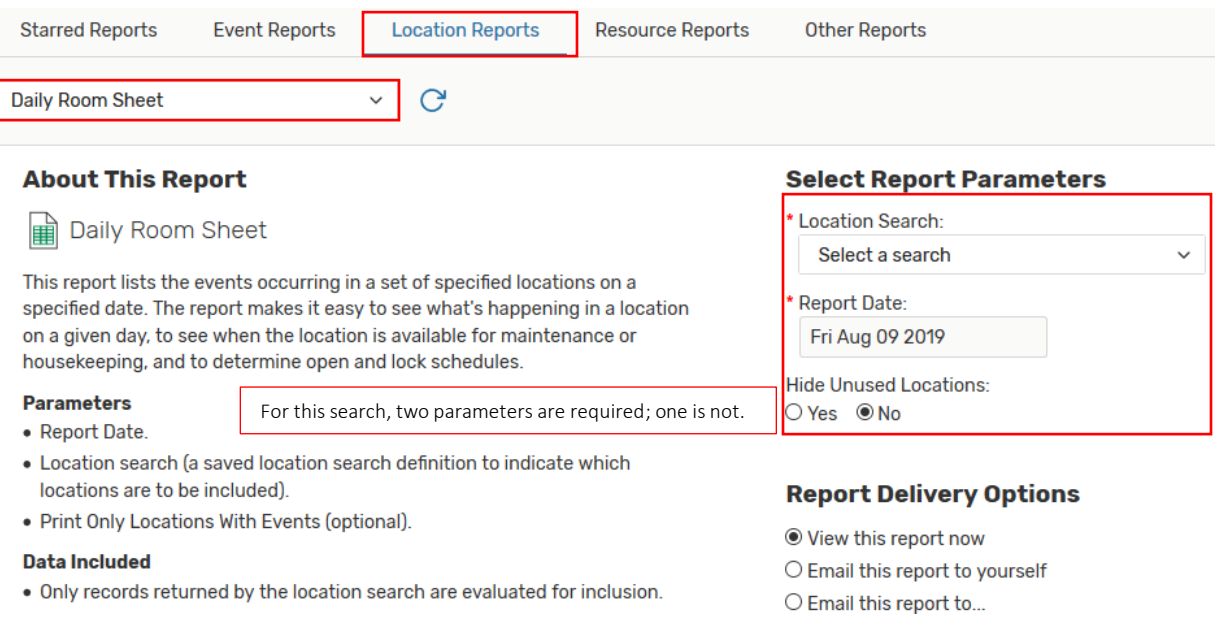

16. For Report Date, select desired date.

- a. In this example, select Tuesday, October 2, 2018.
- 17. In the Location Search pop-up menu, select the search that will list the desired locations in this report.
	- a. In this example, the search created in procedures "25Live Create a Location Search" will be selected (GE rooms in bldgs BCOE likes).
- 18. For report parameter not required, leave default selection.
- 19. Select one of the Report Delivery Options.
- 20. Select one of the Report Format Options.
- 21. After report parameters, report delivery, and report format options have been selected, click Run Report button at bottom right of screen.
- 22. Reports with more data will take longer to generate. Once ready, either a prompt to open the report will come up, or the report will be emailed to the user.
- 23. See following:

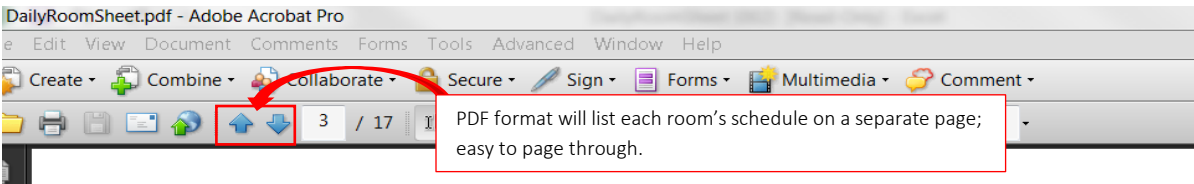

# Tuesday, Oct 2 2018

### **CHUNG 138**

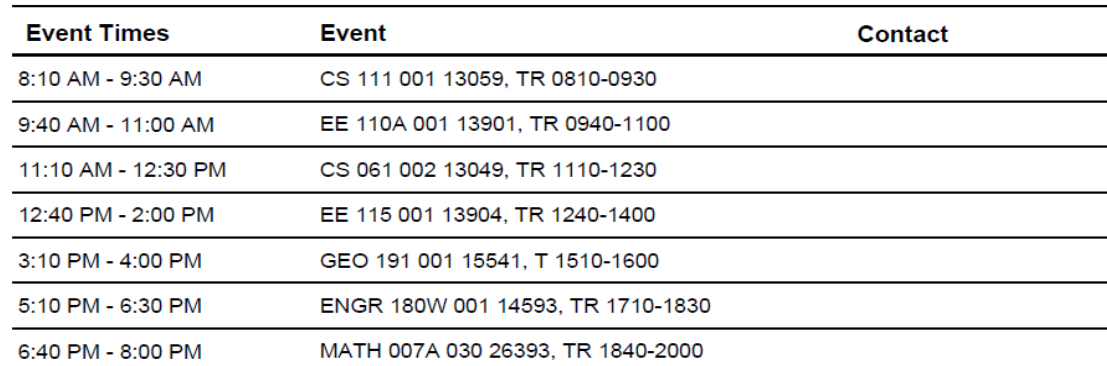

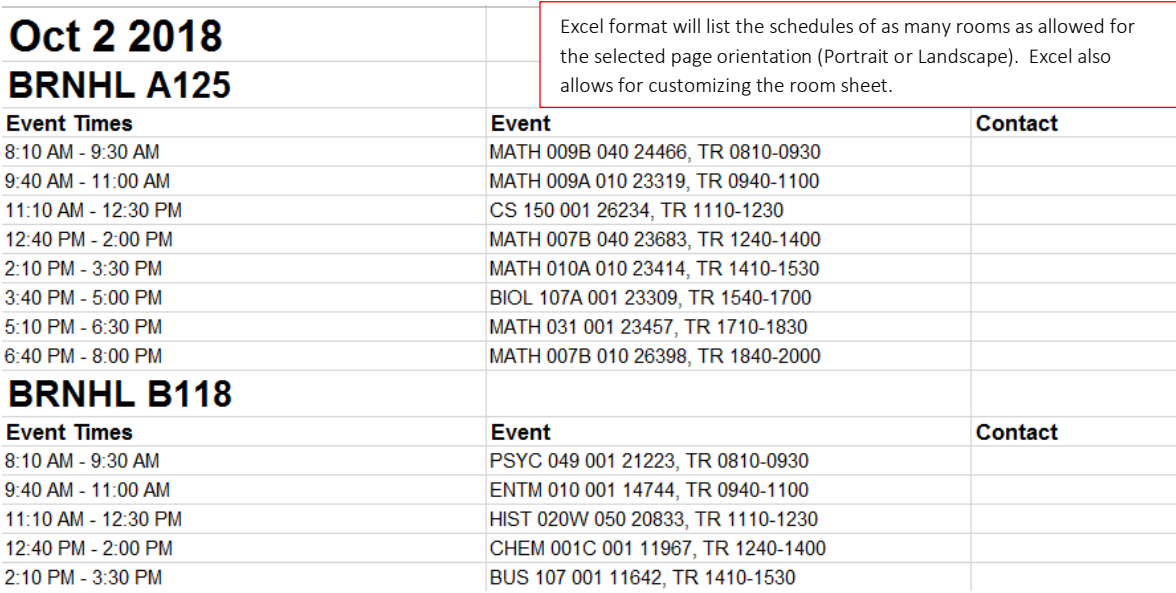

- 24. In the next example, a locations report will be generated that provides on a given date availability in a specific set of classrooms.
	- a. In this example, the search created in procedures "25Live Create a Location Search" will be selected (GE rooms 30-45).
		- i. This search can be recreated with the following parameters:
			- 1. Categories: Include Any: GE General Assignment.
			- 2. General: Minimum Capacity: 30.
			- 3. General: Maximum Capacity: 45.
- 25. If not already there, navigate to Reports by clicking the More button at the top right of the main screen in 25 Live Pro, then Reports, then to the Location Reports sub-tab.
- 26. In the Select an item pop-up menu, select Classroom Availability Matrix SACT.
	- a. The **SACT matrix** provides an hour-by-hour breakdown.
	- b. While this report is commonly used for scheduling full-term academic course sections, it is also useful for quickly identifying availability in a specific group of classrooms on a given date or date range.
	- c. For procedures on how to run the classroom availability matrices for scheduling course sections, see "25Live How to Run the Space Availability Matrix 2018."

\* End Date:

\* Pad Time:

Sort by Capacity:

**Target Pattern Duration:** 

 $OYes$   $@$  No

Fri Aug 09 2019 \* Location Search:

Select a search

27. See following:

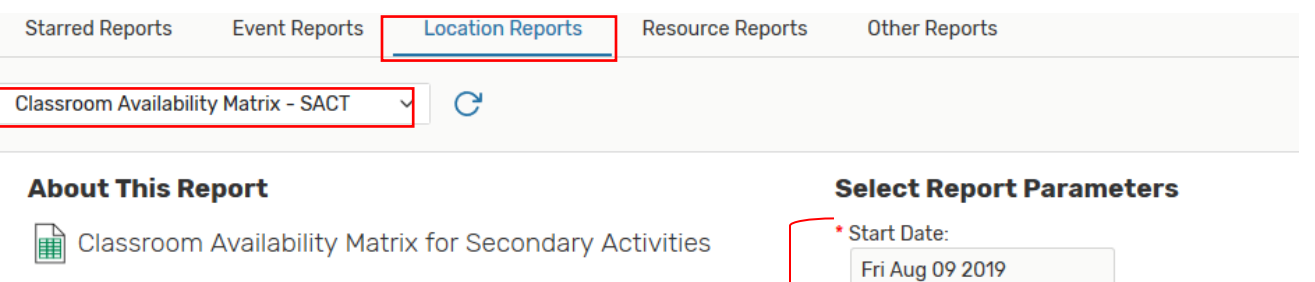

#### - Meeting patterns effective Fall 2019 -

Utilize this report to search for available classrooms for secondary activity sections. This report shows the classrooms available, within Four required date range, for each standard meeting pattern for seconda parameters.<br>report is designed to be opened directly in Microsoft Excel and will contain two worksheets. The first worksheet lists the report parameters supplied by the user when the report was run. The second worksheet will display the classroom availability data.

#### **Parameters**

. Location Search: A saved location search is required to define which classrooms to evaluate. If you need assistance with this, Academic Scheduling recommends utilizing a public search. These searches were created for all 25Live users at UC Riverside and can be found at the bottom of the list of available location searches.

- Ctart/End Data: Calaat the Monday and Eriday of any full wook of

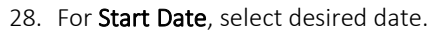

#### a. In this example, select Wednesday, October 24.

- 29. For End Date, select desired date.
	- a. In this example, looking for one-day openings so select October 24.
- 30. In the Location Search pop-up menu, select the search that will list the desired locations in this report.
	- a. In this example, the search created in procedures "25Live Create a Location Search" will be selected (GE rooms 30-45).
- 31. In the Pad Time field, enter 0 (zero).
- 32. Change the Sort by Capacity option from No to Yes.
- 33. For report parameters not required, leave default selections.
- 34. Select one of the Report Delivery Options.
- 35. After report parameters and delivery option have been selected, click Run Report button at bottom right of screen.
- 36. Reports with more data will take longer to generate. Once ready, either a prompt to open the report will come up, or the report will be emailed to the user.
- 37. The opened Excel will have two worksheets. The first worksheet lists a summary of that report's parameters; the second worksheet lists the report output.

Parameter not required, but recommend changing

to Yes.

 $\div$ 

쉬

#### Run Reports

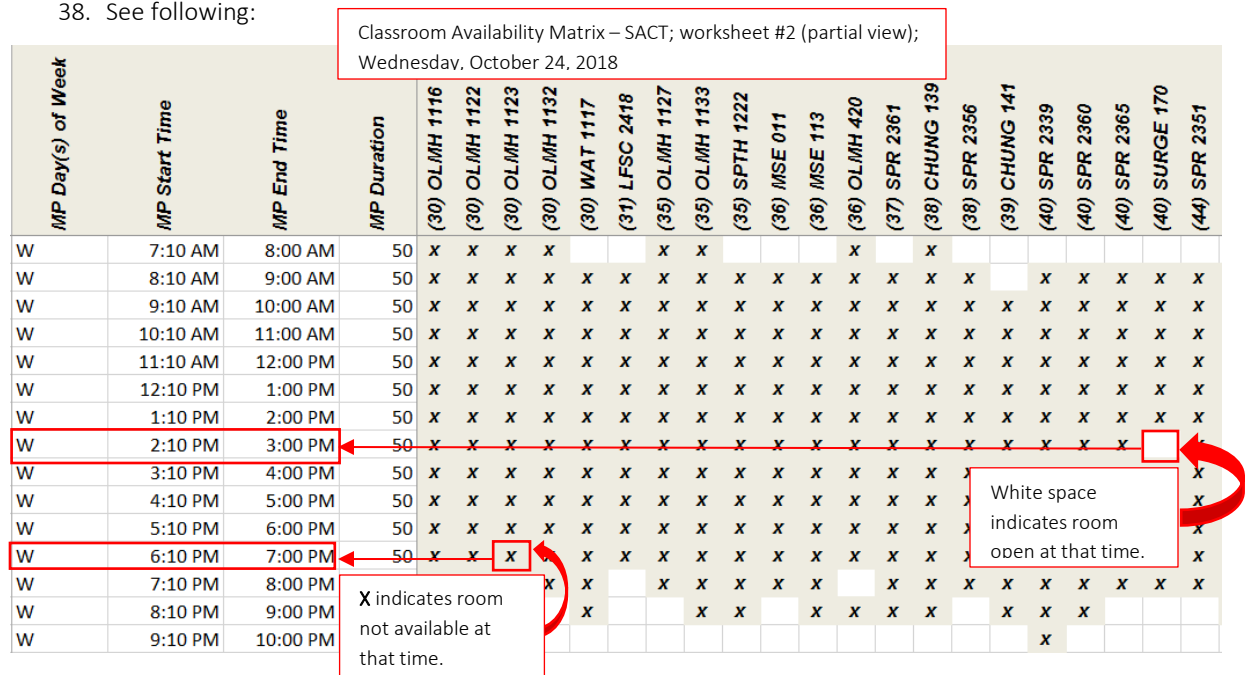